## **Creation d'une évaluation**

Veuillez cliquer sur la tuile **Création d'une évaluation** afin de créer une évaluation.

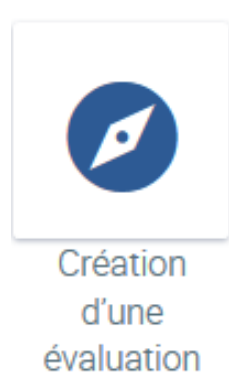

Pour créer une nouvelle évaluation, veuillez cliquer sur :

## Créer une nouvelle évaluation

Vous êtes maintenant sur la page **Premières étapes** où vous obtenez un aperçu complet de la création d'évaluations par lequel vous serez guidé pas à pas (navigation centrale).

Le titre de l'évaluation peut être modifié ici directement en cliquant sur à côté du titre de l'évaluation, en entrant le nouveau nom (en allemand, anglais ou français) et en confirmant le changement. S'il y a des employés dans votre entreprise qui parlent anglais ou français, vous pouvez entrer le titre de l'évaluation dans la langue appropriée.

Si vous annulez les changements, vous conserverez le titre que nous avons défini.

[blocked URL](https://confluence.personnel-department.cloud/download/attachments/8355896/First_steps.jpg?version=1&modificationDate=1530544209000&api=v2)

## [blocked URL](https://confluence.personnel-department.cloud/download/attachments/8355896/image2018-6-29_14-54-11.png?version=1&modificationDate=1530276852000&api=v2)

Les pages de gauche sont classées dans un ordre hiérarchique. Si vous travaillez de haut en bas, vous serez guidé pas à pas vers l'activation de l'enquête.

Le menu à l'extrême gauche peut être ouvert via

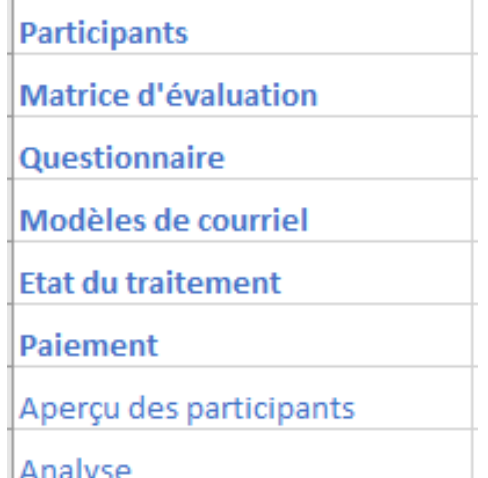

[blocked URL](https://confluence.personnel-department.cloud/download/attachments/8355896/image2018-2-28_15-39-23.png?version=1&modificationDate=1519828763000&api=v2) Finally SE

**Ici, vous avez un aperçu du statut de toutes vos évaluations :**

Cette option n'est autorisée que pour l'utilisateur enregistré su [www.service](http://www.service-du-personnel.cloud/)[du-personnel.cloud](http://www.service-du-personnel.cloud/) (utilisateur connecté). On suppose que l'utilisateur est l' utilisateur autorisé par l' entreprise à créer l'enquête (principalement le service des ressources humaines).

O)

Lorsque l'enquête a été mise en ligne avec succès, l' utilisateur autorisé a pleinement accès aux résultats des participants dans toute l'entreprise. Toutefois, il n'est pas possible de tirer des conclusions à partir des résultats individuels concernant les réponses des évaluateurs individuels.

Si vous avez besoin de plusieurs administrateurs, vous pouvez les définir dans les rôles du fichier personnel une fois l'évaluation a été activée.

Si vous avez déjà besoin de plus d'un administrateur lors de la création de l'enquête, veuillez nous contacter.

## Évaluations inactives

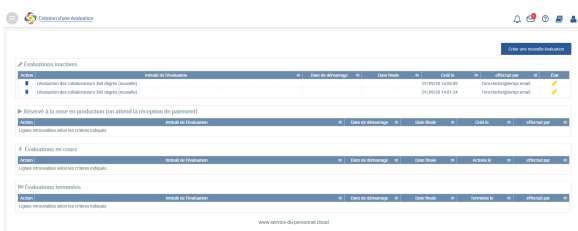

[blocked URL](https://confluence.personnel-department.cloud/download/thumbnails/8355896/image2018-2-28_15-13-48.png?version=1&modificationDate=1519827229000&api=v2)L'évaluation est toujours en cours de révision et ne peut pas encore être mise en ligne. Tous les paramètres n'ont pas été configurés (voir état du traitement).

[blocked URL](https://confluence.personnel-department.cloud/download/thumbnails/8355896/image2018-2-28_15-16-14.png?version=1&modificationDate=1519827375000&api=v2) La date de fin a été dépassée. Veuillez changer la date de fin.

[blocked URL](https://confluence.personnel-department.cloud/download/thumbnails/8355896/image2018-2-28_15-17-33.png?version=1&modificationDate=1519827453000&api=v2) L'évaluation est prête à être mise en ligne. Tous les paramètres ont été configurés. Les entrées peuvent encore être éditées jusqu'à la mise en ligne.

L'évaluation a été activée mais aucun paiement n'a été effectué sur le compte de Danielle Software & Service GmbH. C'est le cas, par exemple, pour le paiement par prélèvement SEPA. Dès que le paiement a été effectué, l'évaluation sera activée et son statut sera changé en « Évaluations en cours ».

L'évaluation a été activée et ne peut plus être modifiée. Les participants peuvent entrer leurs réponses dans le questionnaire jusqu'à la date de fin ou jusqu'à une interruption prématurée.

L'évaluation est terminée et peut être analysée. Les participants ne peuvent plus faire d'autres changements. Les résultats individuels et ceux des collaborateurs peuvent être consultés par chaque participant. Les responsables de l'enquête peuvent visualiser tous les résultats et les analyser en vue d' une post-édition.